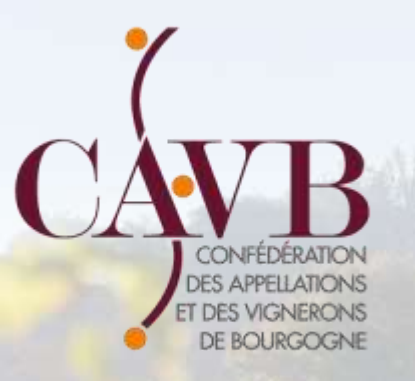

## DECLARATION DE RECOLTE et DECLARATION DE REVENDICATION

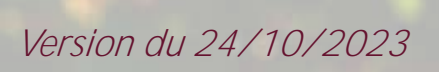

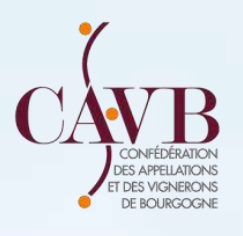

# Connexion sur innov-bourgogne.fr

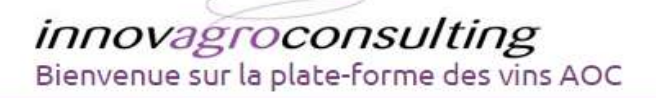

#### Gérer vos adhérents et leurs habilitations

Avec Innov'Opérateurs vous tenez à jour la liste des opérateurs habilités ainsi que les évènements sur habilitation dans les AOC dont vous êtes responsable (Identification, Retrait Suspension,). Vous créez des groupes de contacts ou d'entreprises et vous accédez à des outils performants pour échanger avec vos adhérents qui disposent dans leur espace personnalisé, accessible en ligne, des moyens de vous informer sur les modifications qui les concernent.

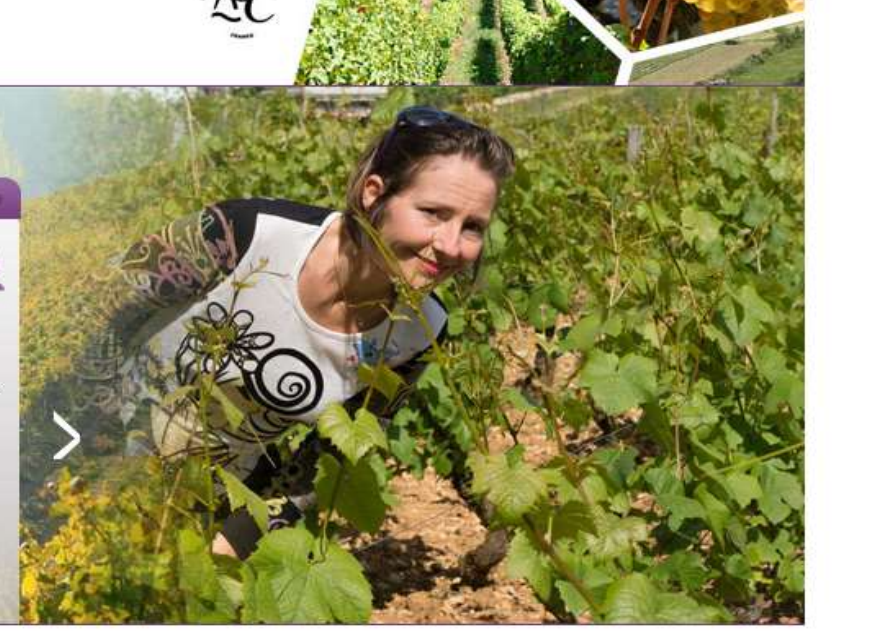

#### **S'IDENTIFIER**

**Déconnecté** 

00000000

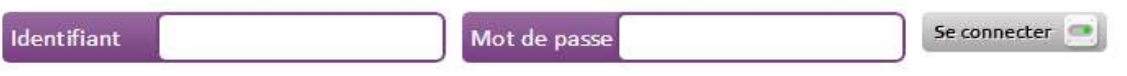

Mot de passe oublié ?

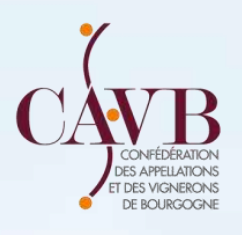

## Fiche personnelle : Vérifier que les données soient exactes

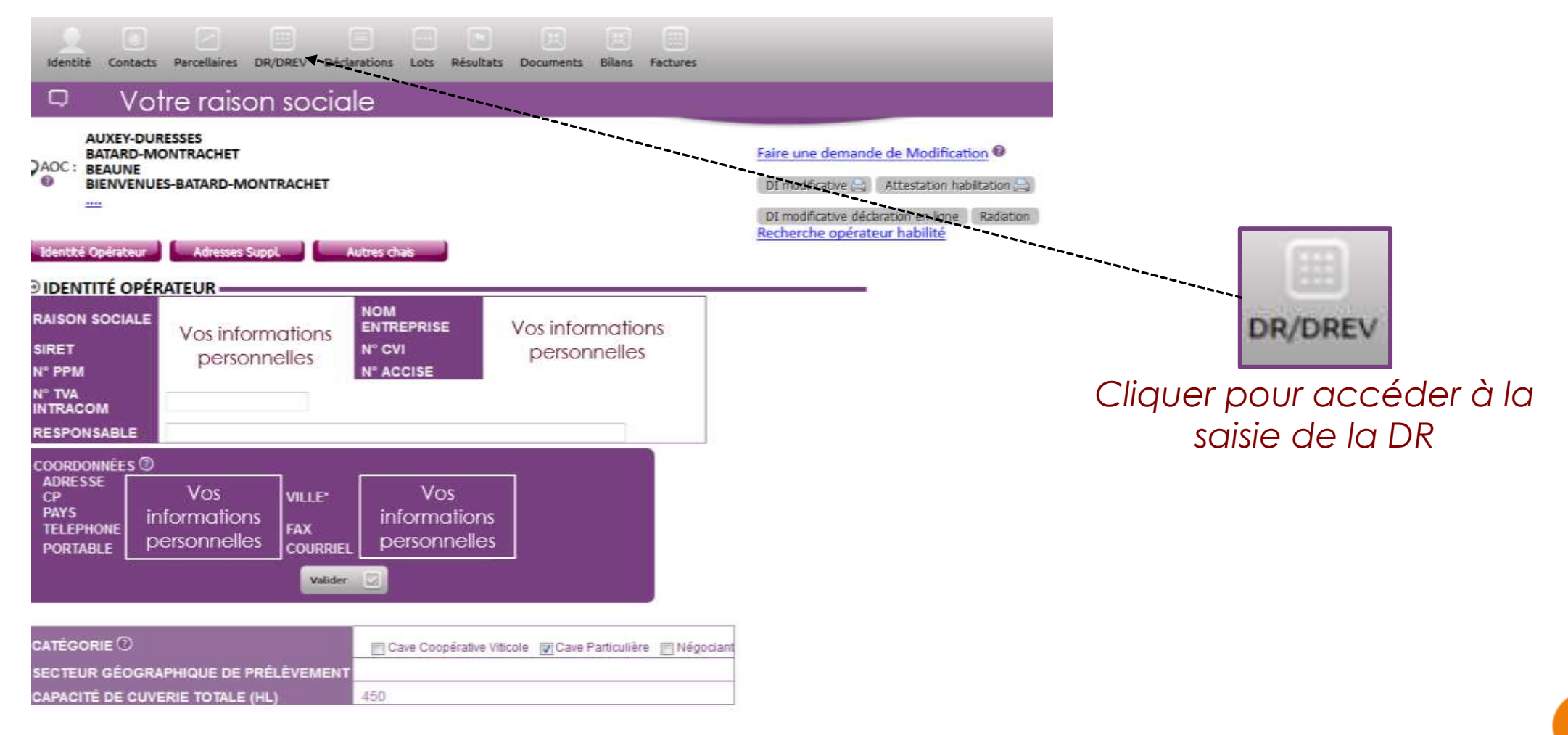

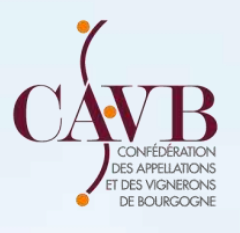

## Import de la déclaration de récolte

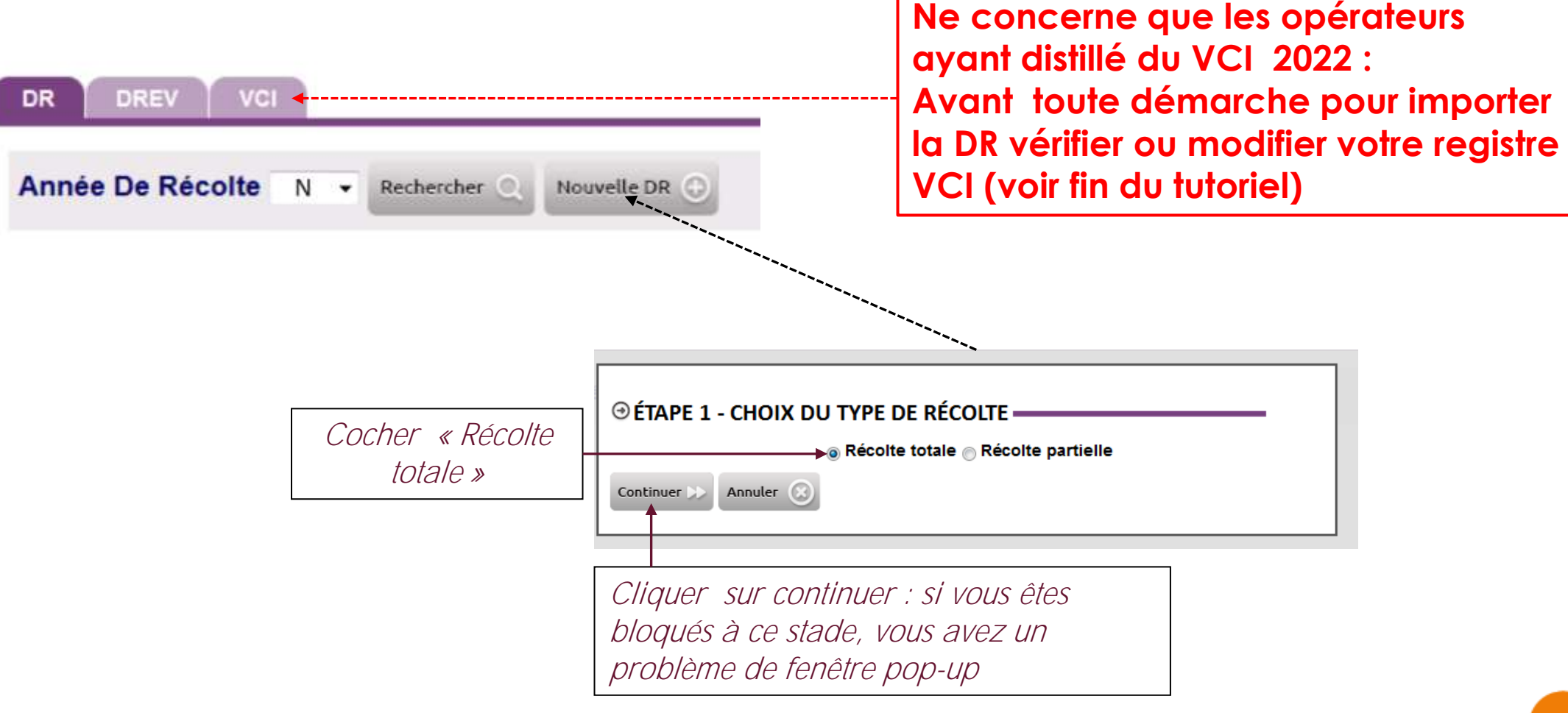

![](_page_4_Picture_0.jpeg)

![](_page_4_Figure_1.jpeg)

### **@ÉTAPE 3 - IMPORT PRODOUANE.**

### AJOUT DE COLONNES DANS LA DÉCLARATION

![](_page_4_Figure_4.jpeg)

![](_page_5_Picture_0.jpeg)

#### Bouton « Import Excel »

RÉCUPÉRATION DU FICHIER (Excel Pro-Douane)

![](_page_5_Picture_3.jpeg)

◉

Choisir un fichier Aucun fichier choisi < importer des fichier Excel Prodouanes au format .xlsx

Cliquer pour finaliser l'import

Importer **State** Fermer **C** 

Sélection du fichier a importer enregistré sur votre ordinateur

#### Bouton « Récupération Douane »

Voir la page suivante (étape 4 du dépôt de la DR sur innov-bourgogne,fr)

![](_page_6_Picture_0.jpeg)

### Contrôle de l'import de votre DR

#### **@ÉTAPE 4 - CONTROLE DR-**

Synthèse Tout voir of Voir sélection

#### **VOIR LES COLONNES PAR GROUPES**

![](_page_6_Picture_104.jpeg)

![](_page_6_Picture_105.jpeg)

*Une croix rouge indique une erreur sur l'AOC concernée. Cliquer sur « Tout Voir » pour connaitre le motif de l'erreur (ou des erreurs). Quitter INNOV, RETOURNER SUR DOUANE corriger la DR, et reprendre le tutoriel*

**AOC Crémant de Bourgogne : Rappel : la nature DAP ou DIP est obligatoire sur douane**

![](_page_7_Picture_0.jpeg)

## Notification de la DR et génération de la DREV

**DÈS QUE TOUTES LES COLONNES SONT COCHÉES VERTES DEUX POSSIBILITÉS : Brouillon OU Déposer définitivement**

### **@ÉTAPE 5 - NOTIFIER ET VALIDER LA DÉCLARATION**

**Brouillon** Déposer définitivement Annuler *Notification à l'ODG de la DR et génération de la DREV si volume en ligne 15 sur la DR* **OU***Permet la mise en mémoire des données sans transmission à l'ODG* Attention, le temps d'ouverture de votre DREV peut durer plusieurs minutes OK

![](_page_8_Picture_0.jpeg)

# Synthèse et contrôle de la DREV

![](_page_8_Figure_2.jpeg)

![](_page_9_Picture_0.jpeg)

## Notification de la DREV

**APRÈS LE CONTRÔLE VOUS AVEZ DEUX POSSIBILITÉ : Brouillon OU Déposer définitivement**

![](_page_9_Figure_3.jpeg)

![](_page_10_Picture_0.jpeg)

# Résultat/Preuve du dépôt de la DR/DREV

![](_page_10_Picture_20.jpeg)

![](_page_11_Picture_0.jpeg)

## Exemple de DREV avec une AOC non validée par l'ODG

![](_page_11_Picture_32.jpeg)

#### *Rappel :*

*Le statut « en cours » avec un point rouge sur la colonne « Lot Non Traité », indiquent qu'il y a un problème sur le produit. Cliquer sur l'œil pour voir le commentaire*

![](_page_12_Picture_0.jpeg)

# Présentation du REGISTRE DU VCI

![](_page_13_Picture_0.jpeg)

ET DES VIGNERONS DE BOURGOGNE

![](_page_13_Figure_1.jpeg)

![](_page_14_Picture_0.jpeg)

# Etape 2 : Gestion du VCI sur la DREV 2023

![](_page_14_Figure_2.jpeg)

ET DES VIGNERONS

DE BOURGOGNE

![](_page_15_Figure_1.jpeg)

### **Exemple 2 : Avec VCI nouveau et remplacement du VCI N-1**

![](_page_15_Figure_3.jpeg)

![](_page_16_Picture_0.jpeg)

## Etape 3 : Dépôt définitif de la DREV avec les volumes VCI

![](_page_16_Figure_2.jpeg)

![](_page_16_Picture_40.jpeg)

![](_page_16_Picture_41.jpeg)

![](_page_17_Picture_0.jpeg)

## Etape 4 : Vérification Registre VCI 2023 après dépôt définitif de la DREV

![](_page_17_Picture_27.jpeg)

![](_page_17_Picture_28.jpeg)

![](_page_18_Picture_0.jpeg)

# INFORMATIONS COMPLEMENTAIRES

![](_page_19_Picture_0.jpeg)

# Consultation des factures - Paiement en ligne

![](_page_19_Figure_2.jpeg)

![](_page_19_Picture_3.jpeg)

![](_page_20_Picture_0.jpeg)

# AOC Vin de Base Crémant de Bourgogne :

Rappel des nouveaux codes produits :

![](_page_20_Picture_257.jpeg)

\* Les parcelles de vigne en place à la date du 30 novembre 2011, ne respectant pas la densité de plantation minimale de 5000 pieds par hectare ou à l'écartement maximum entre les rangs de 2,50 mètres, continuent à bénéficier, du rendement à 90 *hectolitres par hectare pour la récolte 2023*

![](_page_21_Picture_0.jpeg)

## Pour information :

- Ce tutoriel DR-DREV
- Le guide VCI remis à jour
- Le memento Déclaration de Production 2023

## Sont disponibles sur les sites :

- <https://www.guide-viticulteur.com/>
- <http://cavb.fr/>